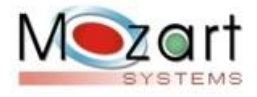

# **MOZART HOTEL WEB MOZART SERVIÇOS WEB MOZART RESTAURANTE WEB MOZART PLANO SAÚDE WEB**

## **VERSÃO 03052020**

## Sumário

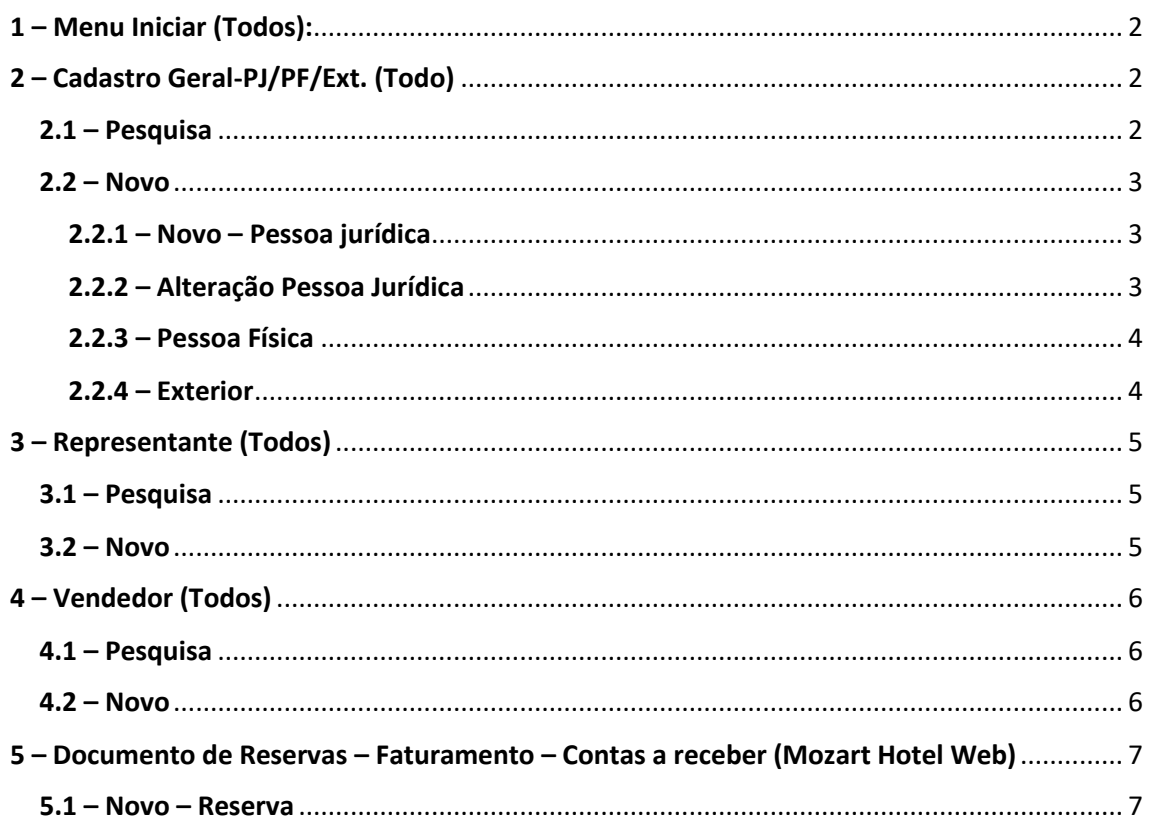

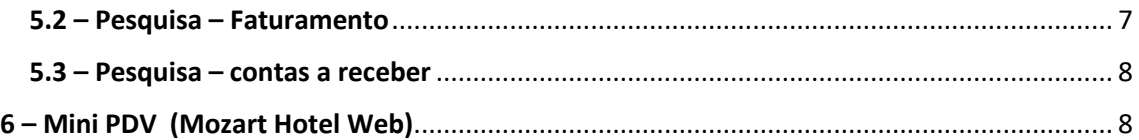

## Principais alterações:

- Esta versão contempla mudanças expressivas na metodologia de cadastramento de pessoas jurídicas, físicas, exterior, incorporação da API da Receita Federal, novos ícones, no menu iniciar, no atalho e criação de API para cadastramento de vendedor, contratos de serviços, inserção de documento da reserva para que possa ser verificado nos módulos de faturamento e contas a receber e controle de estoque na utilização do Mini PDV .

## 1 – Menu Iniciar (Todos Aplicativos):

<span id="page-1-0"></span>- Incorporamos novos itens: Cadastro Geral-PJ/PF/Ext., Representantes e vendedores. É necessário dar as permissões em usuário de rede.

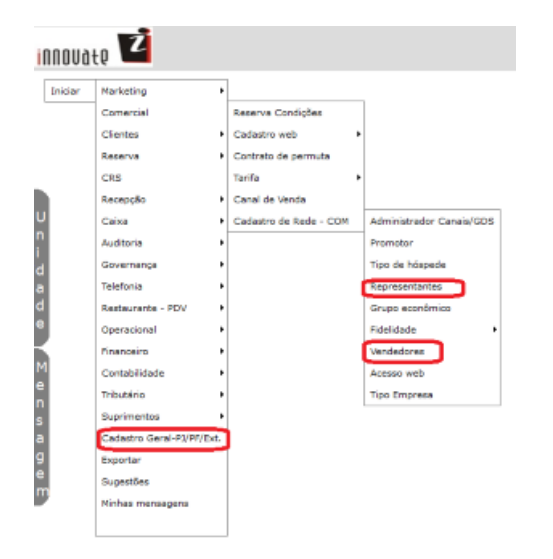

## 2 – Cadastro Geral-PJ/PF/Ext. (Todos Aplicativos)

<span id="page-1-1"></span>- Esta rotina utiliza uma API Receita Federal, onde busca toda a informação da Pessoa Jurídica automaticamente como: Razão Social, nome fantasia, Endereço completo, E-mail, todos os sócios e sua função, capital social, porte da empresa, CNAEs principal e secundários, diversas situações e principalmente se está ativa ou não.

- Basta apenas colocar o CNPJ e <TAB> que o sistema processa.

## 2.1 – Pesquisa

<span id="page-1-2"></span>- A pesquisa pode ser por CNPJ, CPF ou Código do exterior e o resultado aparecerá numa única coluna, sendo com 14 caracteres para CNPJ, 11 caracteres para CPF e valores menores para Exterior.

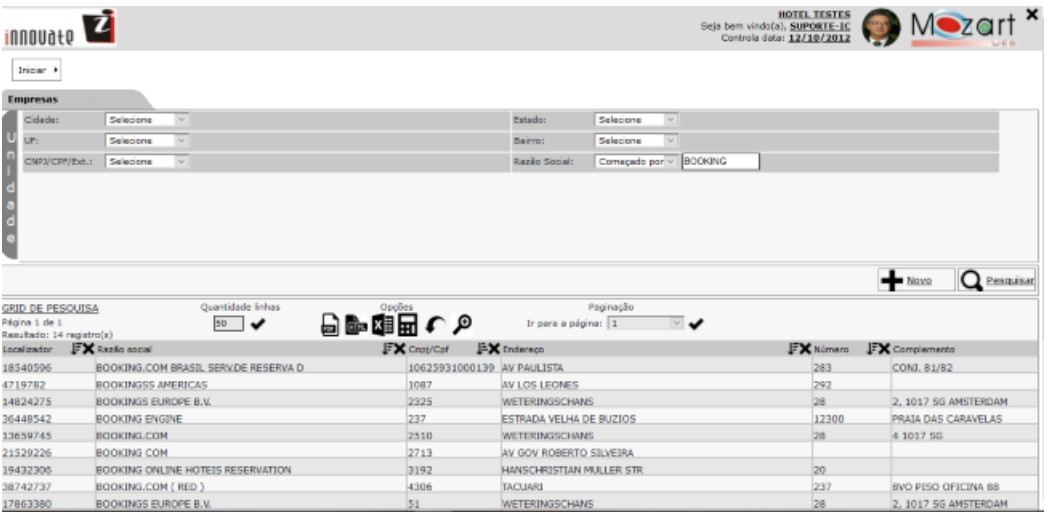

#### 2.2 – Novo

<span id="page-2-0"></span>- Para inserir um novo temos 3 opções: Pessoa Física, Pessoa Jurídica e Exterior, apenas a pessoa jurídica utiliza a API da Receita Federal.

#### 2.2.1 – Novo – Pessoa jurídica

<span id="page-2-1"></span>- Inserir o CNPJ com 14 caracteres numéricos e <TAB>, neste caso virá todos os dados da API da Receita Federal, sendo feito previamente a validade do CNPJ e se está já está cadastrado em nossa base.

- Veja que na tela abaixo, tratando-se de órgão público é necessário o CNPJ, porém sem algumas informações inclusive a respeito de sócios.

- É importante verificar a situação da empresa, se for diferente de ativa viria em vermelho, neste caso não está apta para operar.

 $\frac{1}{2} \left( \frac{1}{2} \right) \left( \frac{1}{2} \right) \left( \frac$ 

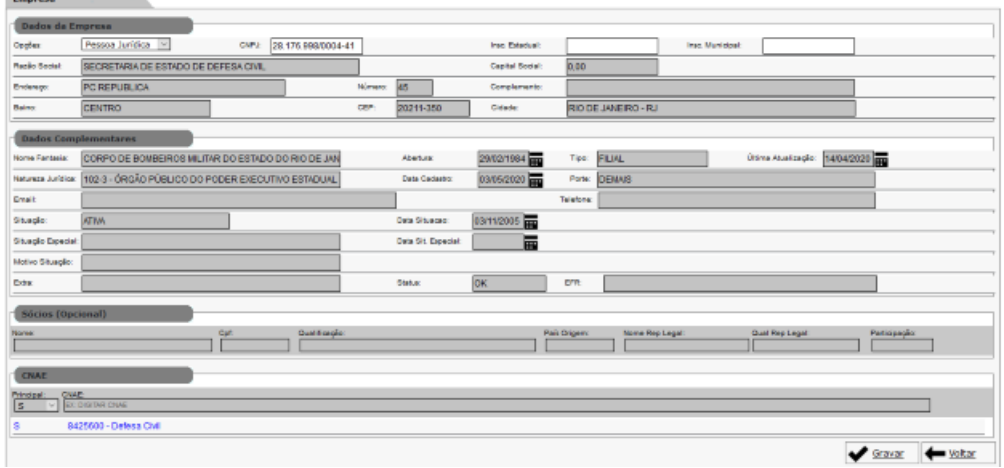

#### 2.2.2 – Alteração Pessoa Jurídica

<span id="page-2-2"></span>- Para atualizar dados de uma empresa existente, basta pesquisar, alterar e <TAB>, neste caso aparecerá todos os campos preenchidos e então gravar. Não é permitida a alteração de dados da API da Receita Federal, já que são fidedignos. Se houver divergência entre em contato com o suporte para correção, pois ocorre possíveis delay. Neste exemplo, veja que no caso da Booking aparece os dados dos sócios, sendo duas empresas do exterior e seus representantes legais no brasil com suas qualificações.

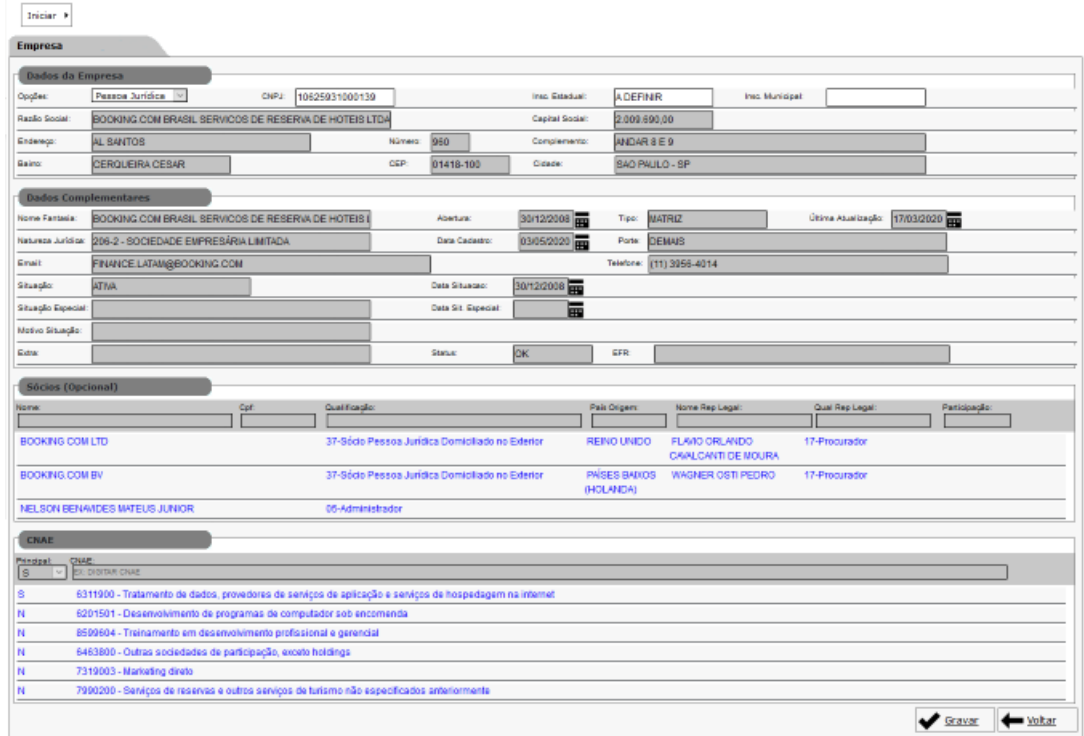

#### 2.2.3 – Pessoa Física

<span id="page-3-0"></span>- Inserir o CPF com 11 caracteres numéricos e <TAB>, neste caso abrirá todos os campos para serem preenchidos de forma correta, para que tenham um cadastro de qualidade. É importante ressalvar que a Receita Federal não disponibiliza o cadastro da pessoa física, por isso tem que ser preenchido corretamente, para uma informação fidedigna pelo usuário, sendo feito previamente a validade do CPF e se está já está cadastrado em nossa base.

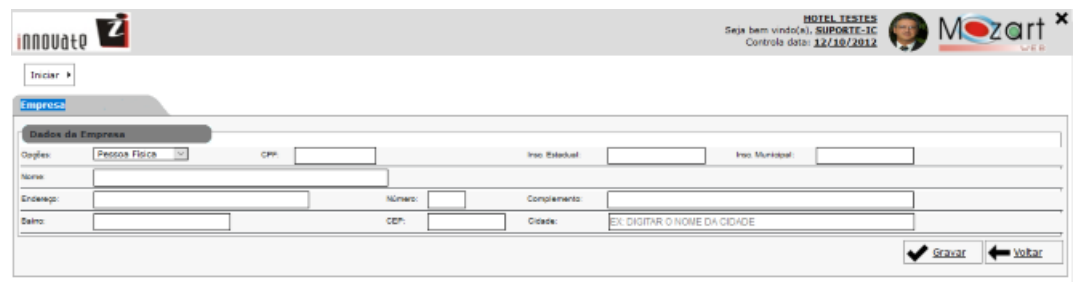

#### 2.2.4 – Exterior

<span id="page-3-1"></span>- Neste caso o código virá preenchido da base, referente ao último número inserido, e os demais campos idênticos ao CPF.

- A cidade só aparecerá na consulta as do exterior.

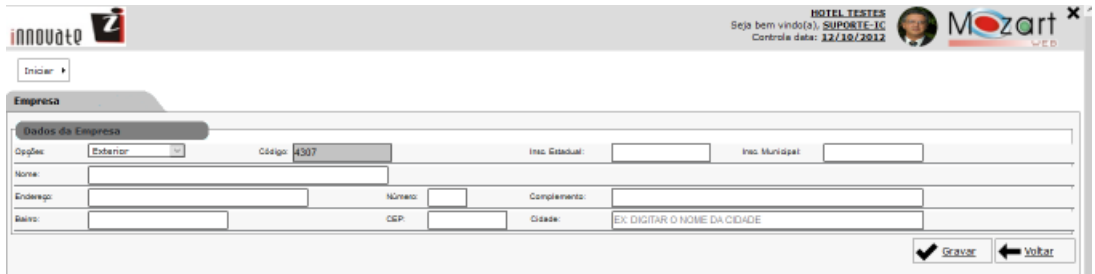

## 3 – Representante (Todos Aplicativos)

<span id="page-4-0"></span>- Esta rotina foi criada para cadastramento de representante, para controle de produção e comissionamento. Este pode ser vinculado a um promotor.

## 3.1 – Pesquisa

<span id="page-4-1"></span>- A pesquisa pode ser por CNPJ, CPF ou Código do exterior e o resultado aparecerá numa única coluna, sendo com 14 caracteres para CNPJ, 11 caracteres para CPF e valores menores para Exterior e por default pesquisa os ativos = 'S'.

- É necessário a inclusão inicialmente na rotina de Cadastro Geral-CNP/CPF.Ext.

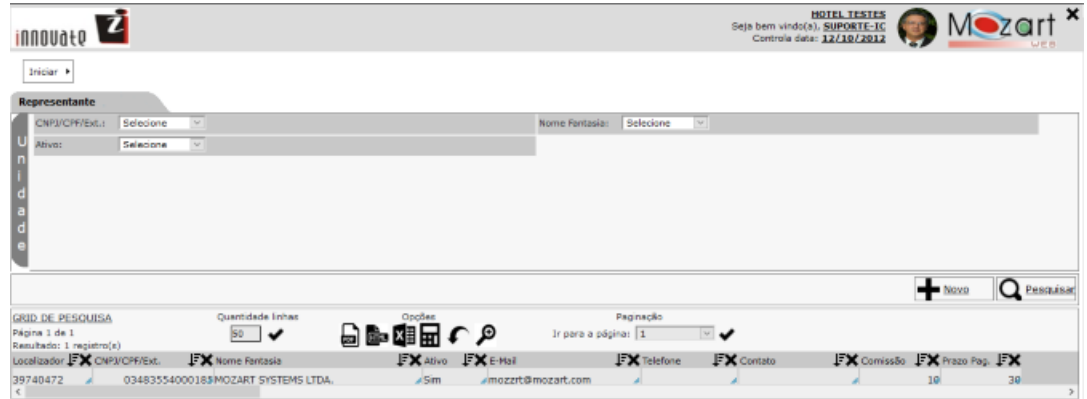

## 3.2 – Novo

<span id="page-4-2"></span>- Para inserir um novo basta digitar o CNPJ ou CPF ou nome, que será pesquisado automaticamente. Quando do resultado selecionado aparecerá a foto do usuário, caso não tenha sido incluído, poderá ser feito no local apropriado do link, se for pessoa jurídica pode ser incluído a logomarca, e os campos virão preenchidos sem a possibilidade de edição nos dados básicos, porém os dados da rede e outros dever ser preenchidos. No campo Situação após o nome virá ativo, caso contrário em vermelho se Pessoa jurídica. Nos campos com bordas em vermelho são os obrigatórios.

- Foi incorporado a senha criptografada para que seja incluído numa API na home page da empresa, para o acesso do representando aos cadastros de vendedores e avaliação de sua produção mensal.

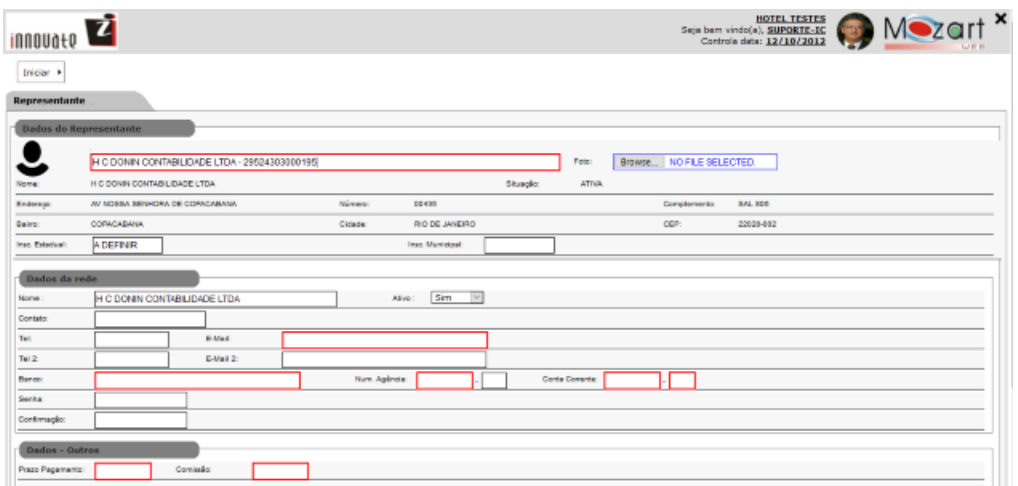

## 4 – Vendedor (Todos Aplicativos)

<span id="page-5-0"></span>- Esta rotina foi criada para cadastramento de vendedor, para controle de produção e comissionamento. Este pode ser vinculado a um representante.

#### 4.1 – Pesquisa

<span id="page-5-1"></span>- A pesquisa pode ser por CNPJ, CPF ou Código do exterior e o resultado aparecerá numa única coluna, sendo com 14 caracteres para CNPJ, 11 caracteres para CPF e valores menores para Exterior e por default pesquisa os ativos = 'S'.

- É necessário a inclusão inicialmente na rotina de Cadastro Geral-CNP/CPF.Ext.

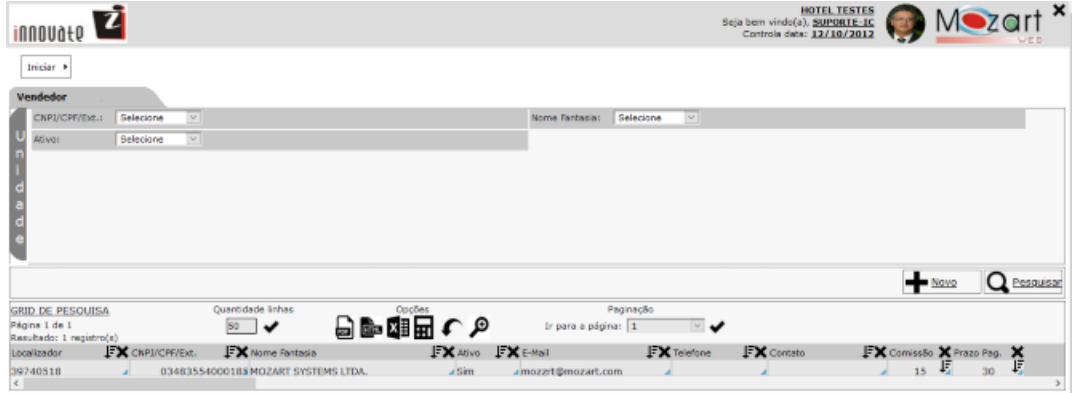

## $4.2 - Novo$

<span id="page-5-2"></span>- Para inserir um novo basta digitar o CNPJ ou CPF ou nome, que será pesquisado automaticamente. Quando do resultado selecionado aparecerá a foto do usuário, caso não tenha sido incluído, poderá ser feito no local apropriado do link, se for pessoa jurídica pode ser incluído a logomarca, e os campos virão preenchidos sem a possibilidade de edição nos dados básicos, porém os dados da rede e outros dever ser preenchidos. No campo Situação após o nome virá ativo, caso contrário em vermelho se Pessoa jurídica. Nos campos com bordas em vermelho são os obrigatórios.

- Foi incorporado a senha criptografada para que seja incluído numa API na home page da empresa, para o acesso do vendedor aos cadastros de contratantes de serviços e avaliação de sua produção mensal.

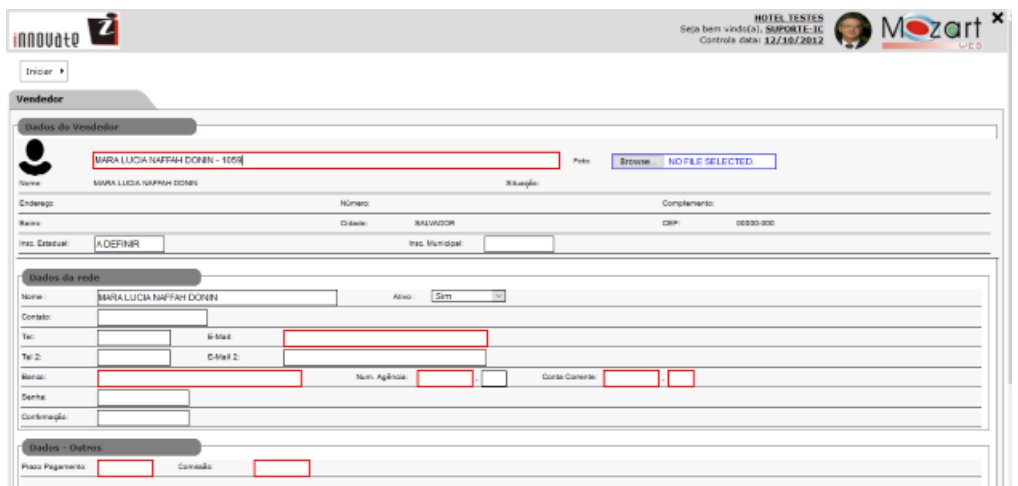

## <span id="page-6-0"></span>5 – Documento de Reservas – Faturamento – Contas a receber (Mozart Hotel Web)

- Esta rotina foi criada para inserção do documento de suporte da reserva, que ficará disponível na rotina de faturamento e de contas a receber, para consultas on line em qualquer tempo.

## 5.1 – Novo – Reserva

<span id="page-6-1"></span>- Foi criado um campo de Doc. Faturamento para inserir o documento de responsabilidade da reserva.

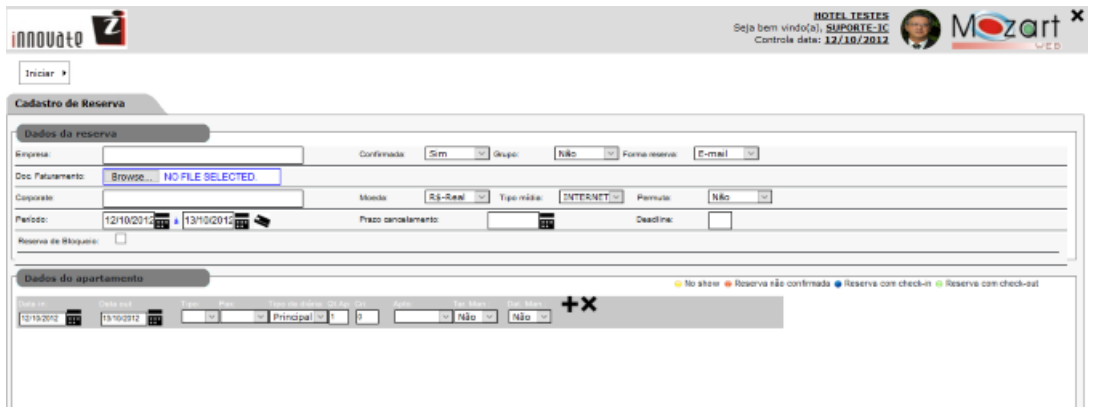

## 5.2 – Pesquisa – Faturamento

<span id="page-6-2"></span>- Foi criado um campo de Doc. Faturamento para inserir o documento de responsabilidade da reserva, neste caso pode ser aberto no browser ou download.

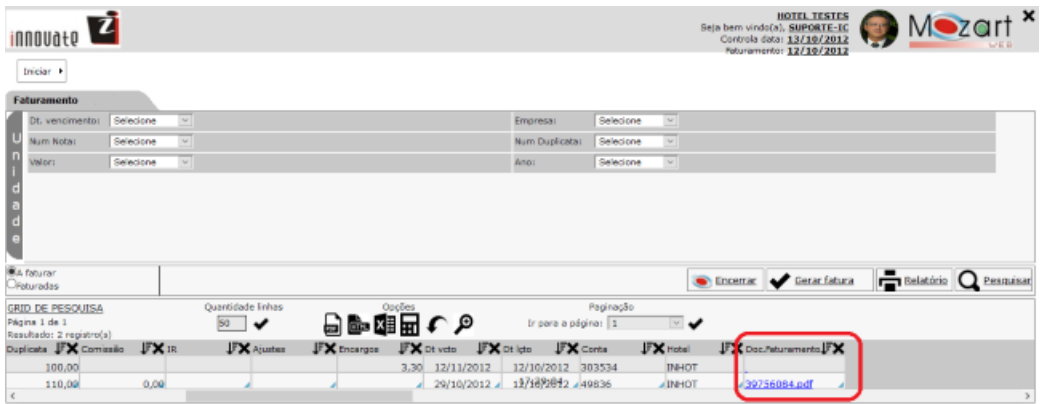

## 5.3 – Pesquisa – contas a receber

<span id="page-7-0"></span>- Foi criado um campo de Doc. Faturamento para inserir o documento de responsabilidade da reserva, neste caso pode ser aberto no browser ou download.

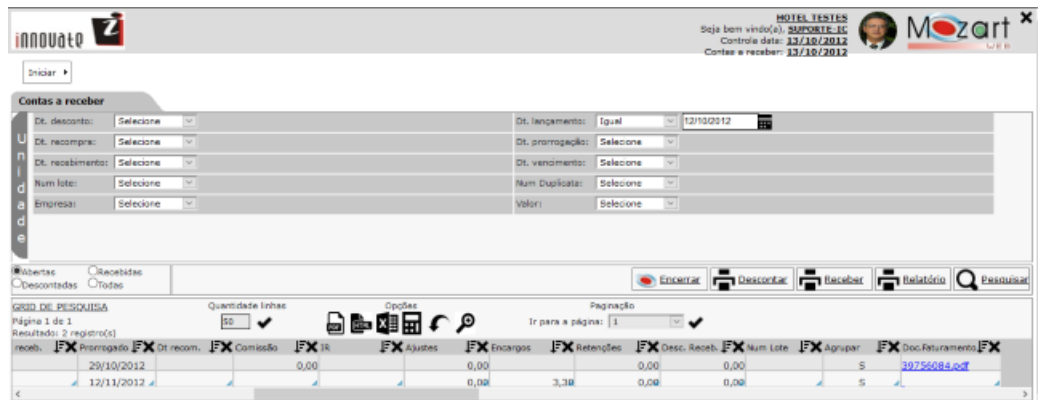

## 6 – Mini PDV (Mozart Hotel Web)

<span id="page-7-1"></span>- Quando fizer a opção de lançamento diretamente na conta corrente do hóspede e ao optar pelo ícone do Mini PDV, o sistema irá realizar o controle do estoque no ponto de venda.

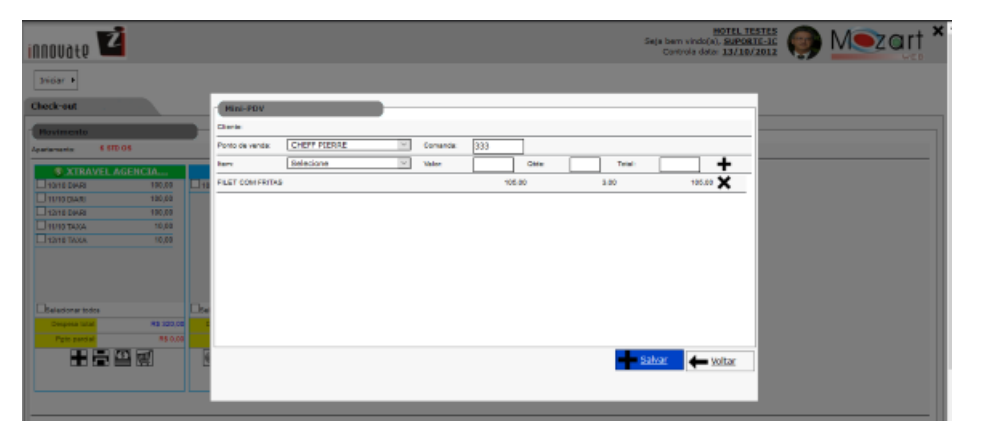